# **Integrar e solucionar problemas do Cisco XDR com o Firepower Threat Defense (FTD)**

## **Contents**

Introdução Pré-requisitos **Requisitos** Componentes Utilizados **Configurar** Licenciamento Vincule suas contas ao SSE e registre os dispositivos. Registrar os dispositivos no SSE

## **Introdução**

Este documento descreve as etapas necessárias para integrar, verificar e solucionar problemas do Cisco XDR com o Firepower Threat Defense (FTD).

## **Pré-requisitos**

### **Requisitos**

A Cisco recomenda que você tenha conhecimento destes tópicos:

- Firepower Management Center (FMC)
- Firepower Threat Defense (FTD)
- Virtualização opcional de imagens

### **Componentes Utilizados**

- Firepower Threat Defense (FTD) 6,5
- Firepower Management Center (FMC) 6,5
- Troca de serviços de segurança (SSE)
- Cisco XDR
- Portal Smart License

As informações neste documento foram criadas a partir de dispositivos em um ambiente de laboratório específico. Todos os dispositivos utilizados neste documento foram iniciados com uma configuração (padrão) inicial. Se a rede estiver ativa, certifique-se de que você entenda o impacto potencial de qualquer comando.

## **Configurar**

### **Licenciamento**

Funções da Virtual Account:

Somente o administrador da Virtual Account ou o administrador da Smart Account têm o privilégio de vincular a Smart Account à conta SSE.

Etapa 1. Para validar a função da Smart Account, navegue até **software.cisco.com** e, no **menu Administração**, selecione **Gerenciar Smart Account**.

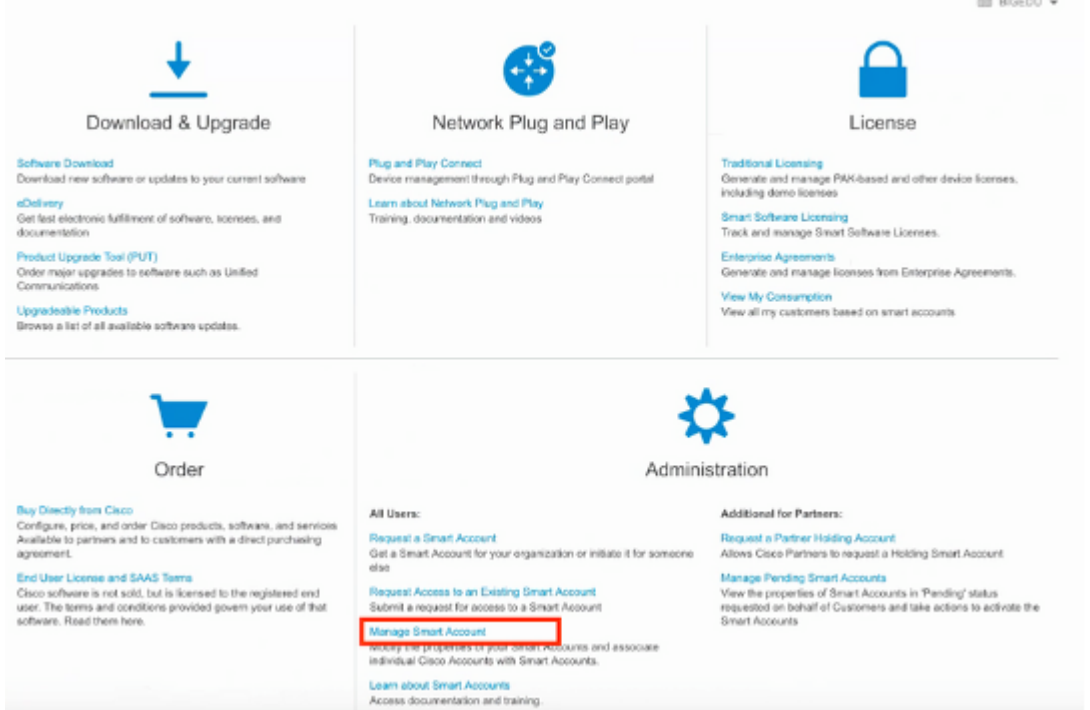

Etapa 2. Para validar a função de usuário, navegue até **Usuários** e confirme se, em Funções, as contas estão definidas para ter um Administrador de conta virtual, como mostrado na imagem.

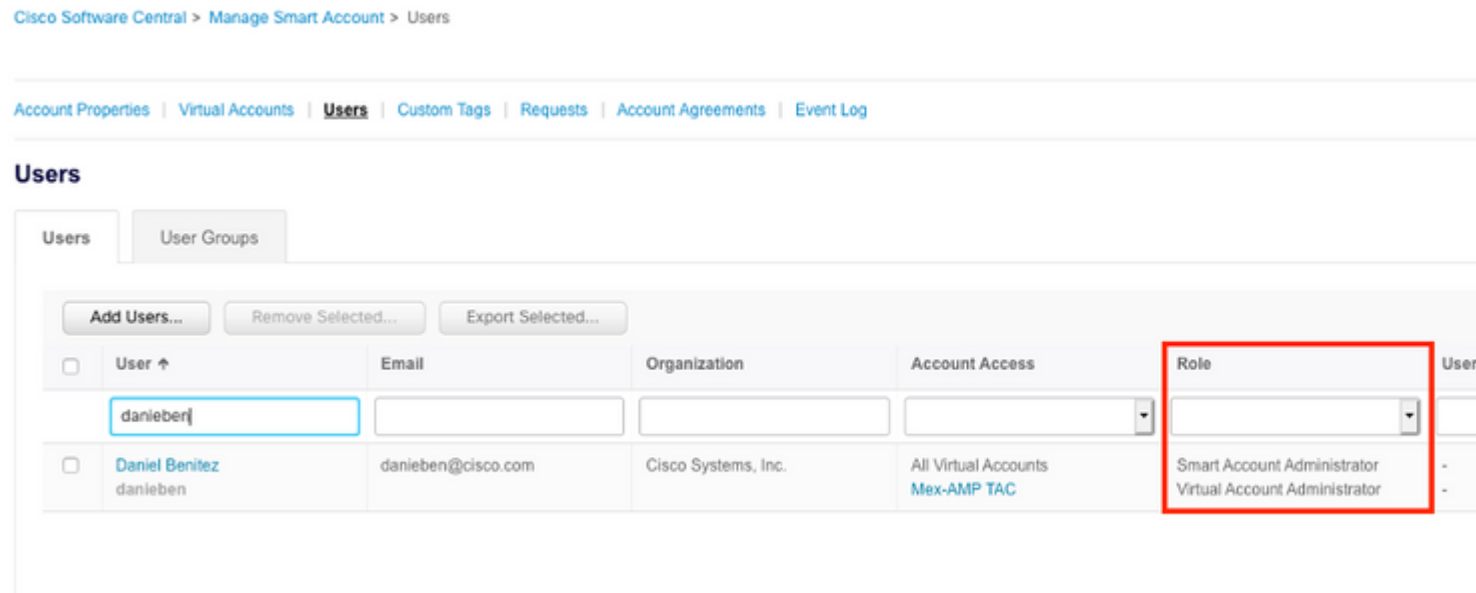

Etapa 3. Verifique se a Virtual Account selecionada para vincular no SSE contém a licença para os dispositivos de segurança se uma conta que não contém a licença de segurança estiver vinculada no SSE, se os dispositivos de segurança e o evento não aparecerem no portal do SSE.

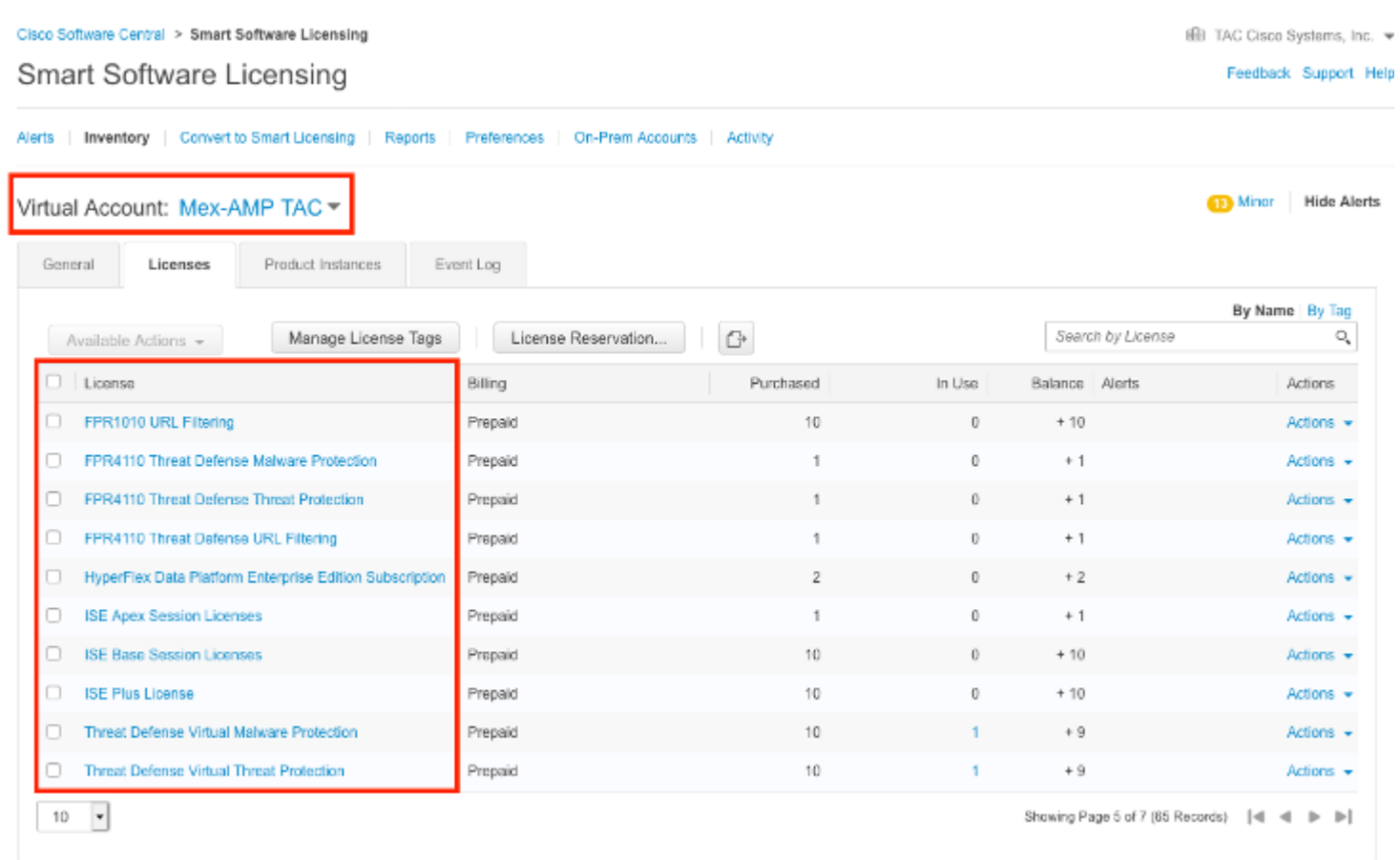

#### Etapa 4. Para confirmar que o FMC foi registrado na Virtual Account correta, navegue até **System>Licenses>Smart License:**

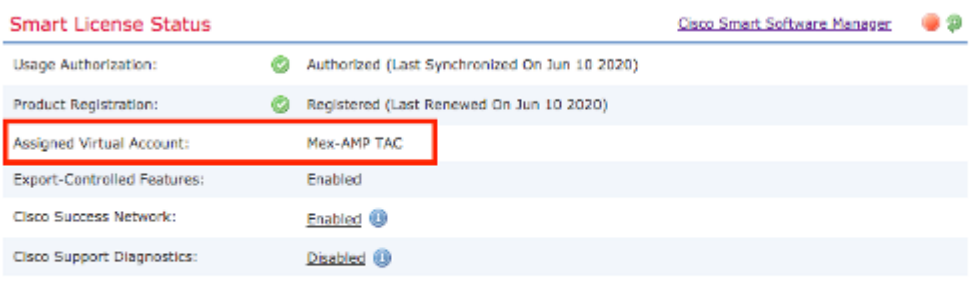

#### **Smart Licenses**

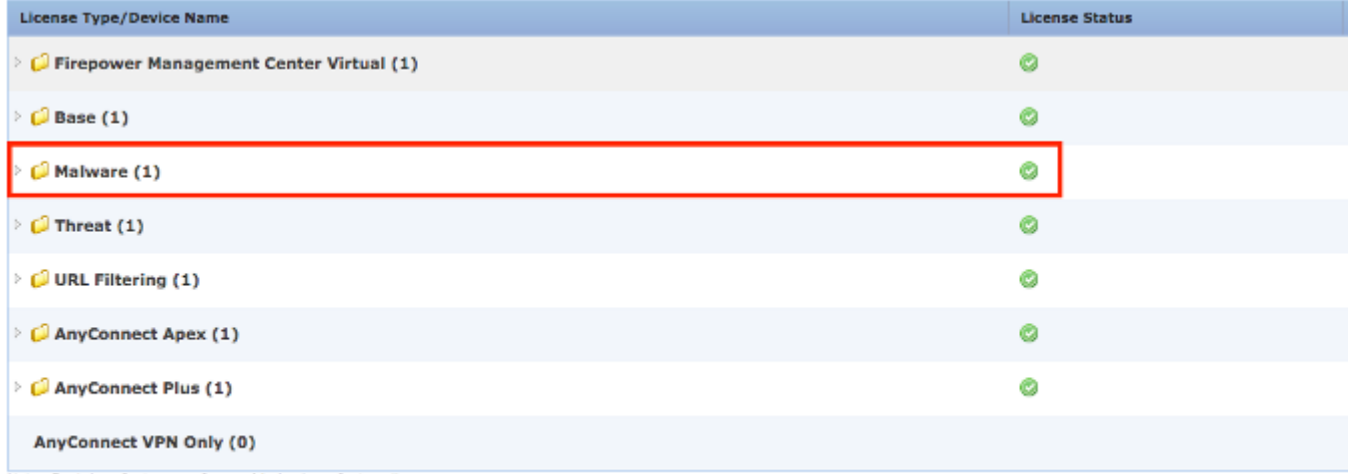

Note: Container Instances of same blade share feature licenses

### **Vincule suas contas ao SSE e registre os dispositivos.**

Etapa 1. Ao fazer logon em sua conta SSE, você precisa vincular sua Smart Account à sua conta SSE, para isso, você precisa clicar no ícone de ferramentas e selecionar **Vincular Contas**.

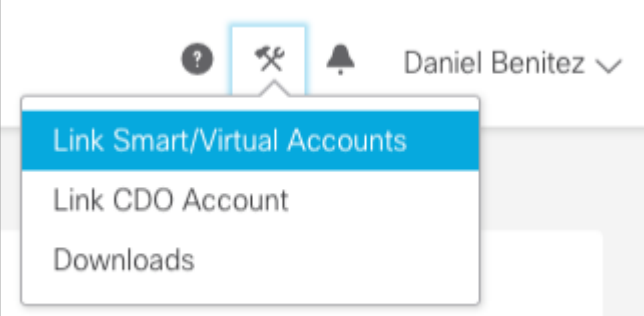

Quando a conta estiver vinculada, você verá a Smart Account com todas as Virtual Accounts nela.

### **Registrar os dispositivos no SSE**

Etapa 1. Verifique se estes URLs são permitidos em seu ambiente:

Região dos EUA

- api-sse.cisco.com
- eventing-ingest.sse.itd.cisco.com

#### Região da UE

- api.eu.sse.itd.cisco.com
- eventing-ingest.eu.sse.itd.cisco.com

Região APJ

- api.apj.sse.itd.cisco.com
- eventing-ingest.apj.sse.itd.cisco.com

Etapa 2. Faça login no portal SSE com este URL <https://admin.sse.itd.cisco.com,>Navegue até **Cloud Services** e habilite ambas as opções **Eventing** e **Cisco XDR threat response**, como mostrado na imagem a seguir:

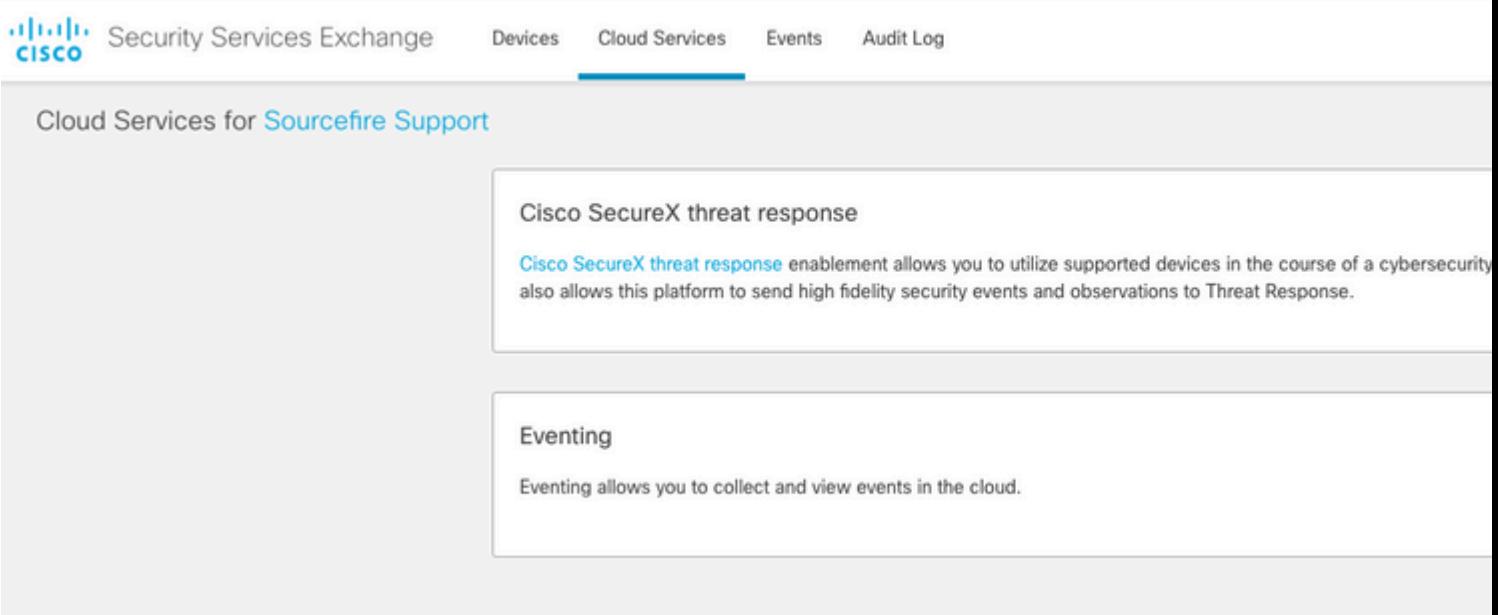

 Etapa 3. Faça login no Firepower Management Center e navegue até **System>Integration>Cloud Services**, habilite **Cisco Cloud Event Configuration** e selecione os eventos que deseja enviar para a nuvem:

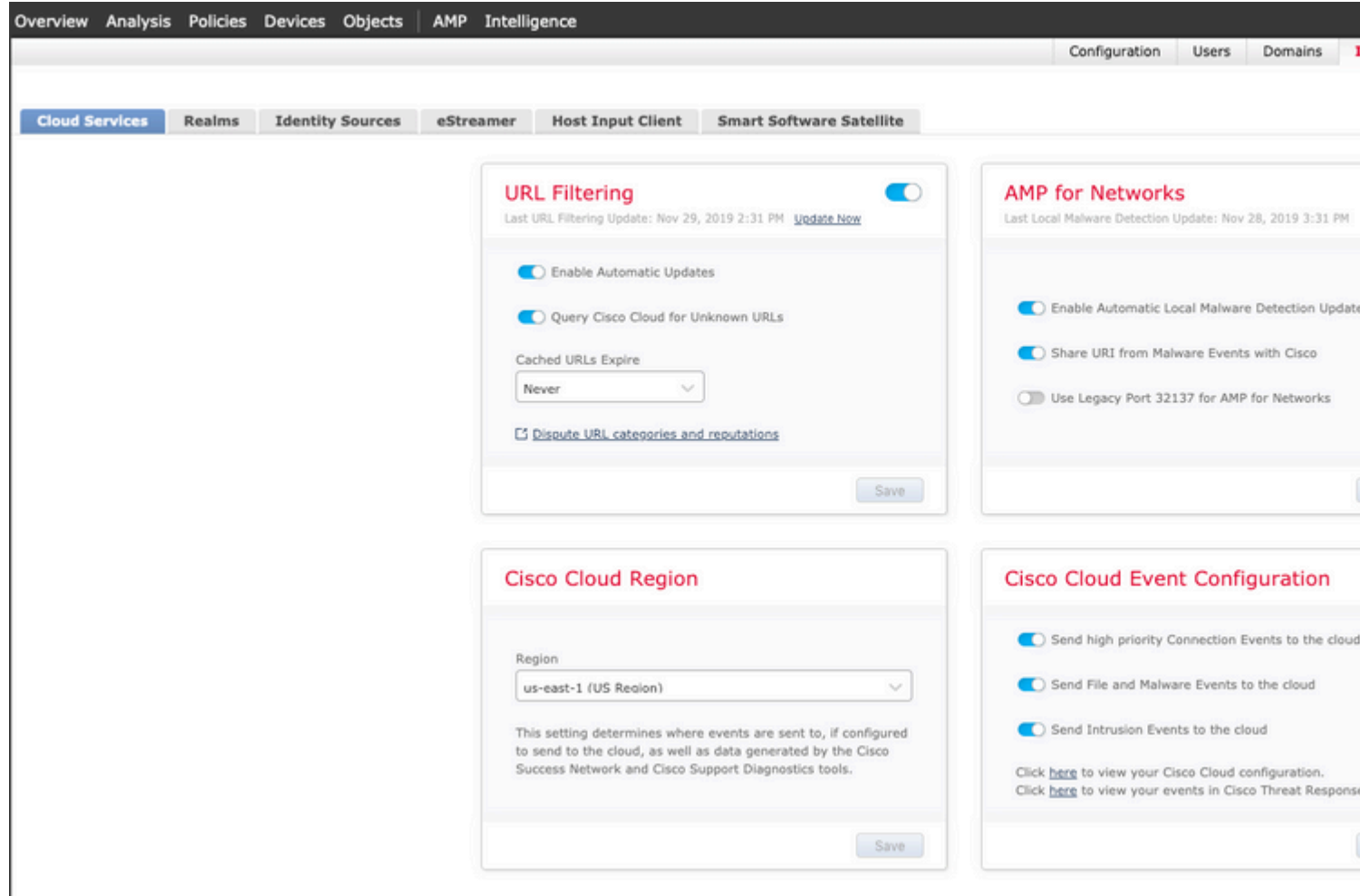

Etapa 4. Você pode voltar ao portal SSE e confirmar que agora pode ver os dispositivos inscritos no SSE:

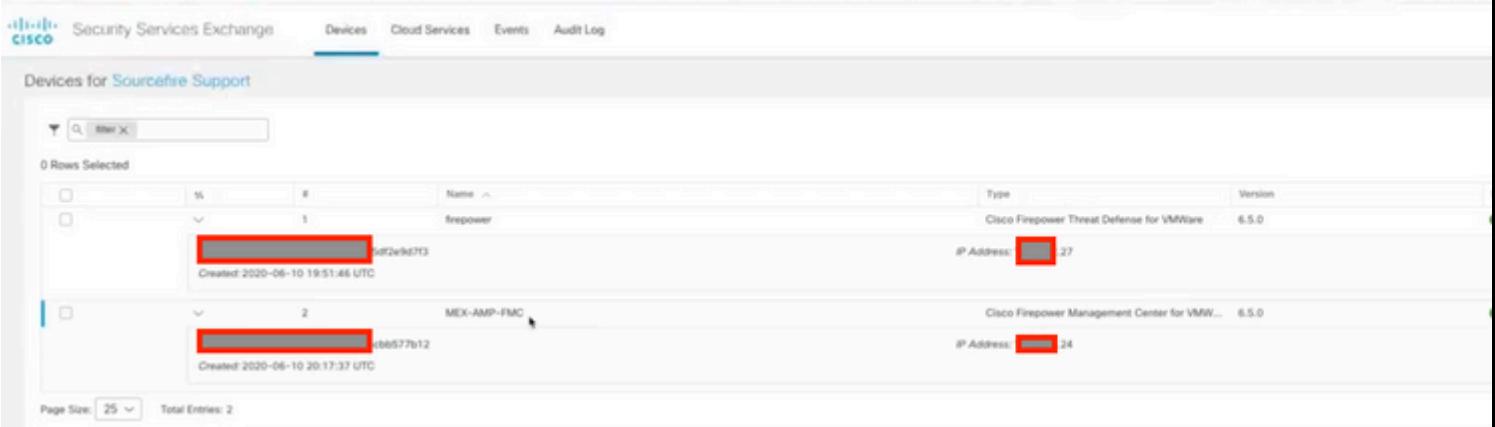

Os eventos são enviados pelos dispositivos de FTD, navegue até os **Eventos** no portal SSE para verificar os eventos enviados pelos dispositivos para o SSE, como mostrado na imagem:

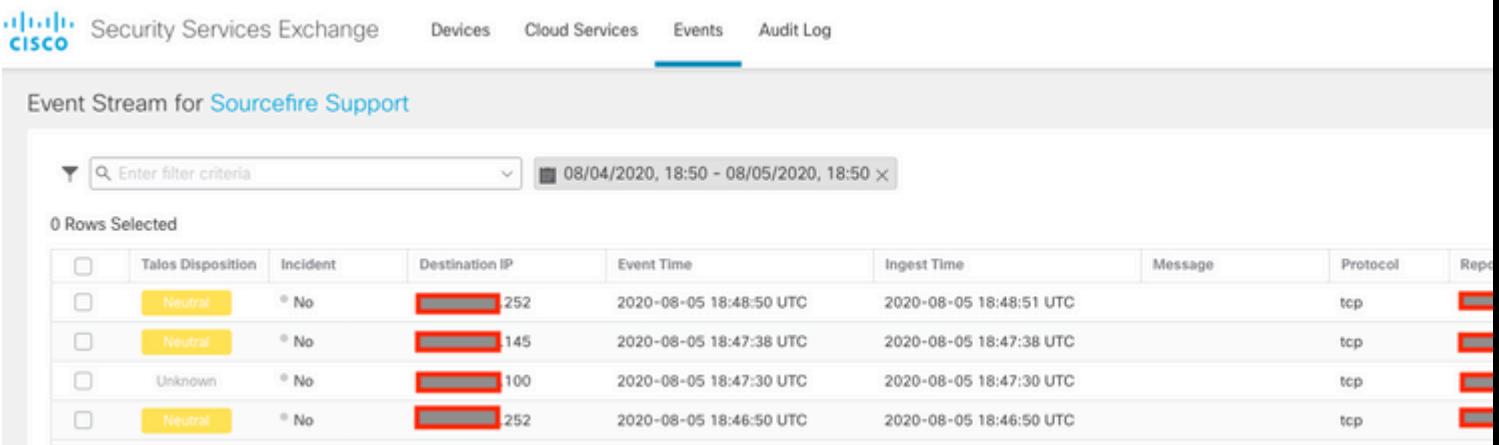

## **Verificar**

Valide se os FTDs geram eventos (malware ou intrusão), para que os eventos de intrusão naveguem até **Análise>Arquivos>Eventos de malware**, para eventos de intrusão, navegue para **Análise>Invasão>Eventos.**

Valide se os eventos estão registrados no portal SSE conforme mencionado na seção **Registrar os dispositivos no SSE** etapa 4**.**

Verifique se as informações são exibidas no painel do Cisco XDR ou verifique os logs de API para que você possa ver o motivo de uma possível falha de API.

## **Troubleshooting**

### **Detectar problemas de conectividade**

Você pode detectar problemas de conectividade genéricos a partir do arquivo action\_queue.log. Em caso de falha, você pode ver esses logs presentes no arquivo:

ActionQueueScrape.pl[19094]: [SF::SSE::Enrollment] canConnect: System (/usr/bin/curl -s --connect-timeou

Nesse caso, o código de saída 28 significa que a operação atingiu o tempo limite e precisamos verificar a conectividade com a Internet. Você também deve ver o código de saída 6, que significa problemas com a resolução DNS

#### **Problemas de conectividade devido à resolução DNS**

Etapa 1. Verifique se a conectividade funciona corretamente.

```
root@ftd01:~# curl -v -k https://api-sse.cisco.com
* Rebuilt URL to: https://api-sse.cisco.com/
* getaddrinfo(3) failed for api-sse.cisco.com:443
* Couldn't resolve host 'api-sse.cisco.com'
* Closing connection 0
curl: (6) Couldn't resolve host 'api-sse.cisco.com'
```
Esta saída mostra que o dispositivo não pode resolver o URL<https://api-sse.cisco.com>; neste caso, precisamos validar se o servidor DNS apropriado está configurado, ele pode ser validado com um nslookup da CLI do especialista:

```
root@ftd01:~# nslookup api-sse.cisco.com
;; connection timed out; no servers could be reached
```
Esta saída mostra que o DNS configurado não foi alcançado. Para confirmar as configurações DNS, use o comando **show network**:

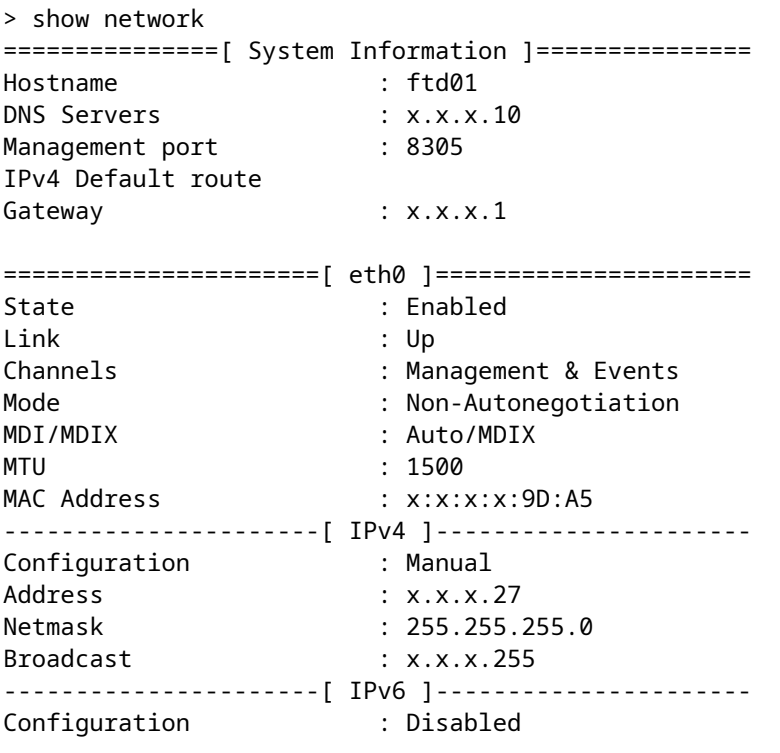

===============[ Proxy Information ]================

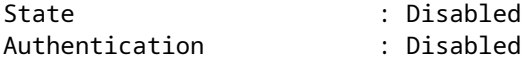

Neste exemplo, o servidor DNS errado foi usado. Você pode alterar as configurações DNS com este comando:

> configure network dns x.x.x.11

Depois que essa conectividade puder ser testada novamente e dessa vez, a conexão será bem-sucedida.

```
root@ftd01:~# curl -v -k https://api-sse.cisco.com
* Rebuilt URL to: https://api-sse.cisco.com/
* Trying x.x.x.66...
* Connected to api-sse.cisco.com (x.x.x.66) port 443 (#0)
* ALPN, offering http/1.1
* Cipher selection: ALL:!EXPORT:!EXPORT40:!EXPORT56:!aNULL:!LOW:!RC4:@STRENGTH
* successfully set certificate verify locations:
* CAfile: none
CApath: /etc/ssl/certs
* TLSv1.2 (OUT), TLS header, Certificate Status (22):
* TLSv1.2 (OUT), TLS handshake, Client hello (1):
* TLSv1.2 (IN), TLS handshake, Server hello (2):
* TLSv1.2 (IN), TLS handshake, Certificate (11):
* TLSv1.2 (IN), TLS handshake, Server key exchange (12):
* TLSv1.2 (IN), TLS handshake, Request CERT (13):
* TLSv1.2 (IN), TLS handshake, Server finished (14):
* TLSv1.2 (OUT), TLS handshake, Certificate (11):
* TLSv1.2 (OUT), TLS handshake, Client key exchange (16):
* TLSv1.2 (OUT), TLS change cipher, Client hello (1):
* TLSv1.2 (OUT), TLS handshake, Finished (20):
* TLSv1.2 (IN), TLS change cipher, Client hello (1):
* TLSv1.2 (IN), TLS handshake, Finished (20):
* SSL connection using TLSv1.2 / ECDHE-RSA-AES128-GCM-SHA256
* ALPN, server accepted to use http/1.1
* Server certificate:
* subject: C=US; ST=California; L=San Jose; O=Cisco Systems, Inc.; CN=api -sse.cisco.com
* start date: 2019-12-03 20:57:56 GMT
* expire date: 2021-12-03 21:07:00 GMT
* issuer: C=US; O=HydrantID (Avalanche Cloud Corporation); CN=HydrantID S SL ICA G2
* SSL certificate verify result: self signed certificate in certificate c hain (19), continuing anyway.
> GET / HTTP/1.1
> Host: api-sse.cisco.com
> User-Agent: curl/7.44.0
> Accept: */*
>
< HTTP/1.1 403 Forbidden
< Date: Wed, 08 Apr 2020 01:27:55 GMT
< Content-Type: text/plain; charset=utf-8
< Content-Length: 9
< Connection: keep-alive
< Keep-Alive: timeout=5
< ETag: "5e17b3f8-9"
< Cache-Control: no-store
< Pragma: no-cache
```

```
< Content-Security-Policy: default-src 'self'
< X-Content-Type-Options: nosniff
< X-XSS-Protection: 1; mode=block
< Strict-Transport-Security: max-age=31536000; includeSubdomains;
```
#### **Problemas de registro no portal SSE**

O FMC e o FTD precisam de uma conexão com os URLs SSE em sua interface de gerenciamento. Para testar a conexão, insira estes comandos na CLI do Firepower com acesso raiz:

<#root>

curl -v<https://api-sse.cisco.com/providers/sse/services/registration/api/v2/clients>--cacert /ngfw/etc,

**curl -v<https://est.sco.cisco.com> --cacert /ngfw/etc/ssl/connectorCA.pem**

**curl -v<https://eventing-ingest.sse.itd.cisco.com>--cacert /ngfw/etc/ssl/connectorCA.pem**

**curl -v<https://mx01.sse.itd.cisco.com> --cacert /ngfw/etc/ssl/connectorCA.pem**

A verificação do certificado pode ser ignorada com este comando:

```
root@ftd01:~# curl -v -k https://api-sse.cisco.com
* Rebuilt URL to: https://api-sse.cisco.com/
* Trying x.x.x.66...
* Connected to api-sse.cisco.com (x.x.x.66) port 443 (#0)
* ALPN, offering http/1.1
* Cipher selection: ALL:!EXPORT:!EXPORT40:!EXPORT56:!aNULL:!LOW:!RC4:@STRENGTH
* successfully set certificate verify locations:
* CAfile: none
CApath: /etc/ssl/certs
* TLSv1.2 (OUT), TLS header, Certificate Status (22):
* TLSv1.2 (OUT), TLS handshake, Client hello (1):
* TLSv1.2 (IN), TLS handshake, Server hello (2):
* TLSv1.2 (IN), TLS handshake, Certificate (11):
* TLSv1.2 (IN), TLS handshake, Server key exchange (12):
* TLSv1.2 (IN), TLS handshake, Request CERT (13):
* TLSv1.2 (IN), TLS handshake, Server finished (14):
* TLSv1.2 (OUT), TLS handshake, Certificate (11):
* TLSv1.2 (OUT), TLS handshake, Client key exchange (16):
* TLSv1.2 (OUT), TLS change cipher, Client hello (1):
* TLSv1.2 (OUT), TLS handshake, Finished (20):
* TLSv1.2 (IN), TLS change cipher, Client hello (1):
* TLSv1.2 (IN), TLS handshake, Finished (20):
* SSL connection using TLSv1.2 / ECDHE-RSA-AES128-GCM-SHA256
* ALPN, server accepted to use http/1.1
* Server certificate:
* subject: C=US; ST=California; L=San Jose; O=Cisco Systems, Inc.; CN=api -sse.cisco.com
```

```
* start date: 2019-12-03 20:57:56 GMT
* expire date: 2021-12-03 21:07:00 GMT
* issuer: C=US; O=HydrantID (Avalanche Cloud Corporation); CN=HydrantID S SL ICA G2
* SSL certificate verify result: self signed certificate in certificate c hain (19), continuing anyway.
> GET / HTTP/1.1
> Host: api-sse.cisco.com
> User-Agent: curl/7.44.0
> Accept: */*
>
< HTTP/1.1 403 Forbidden
< Date: Wed, 08 Apr 2020 01:27:55 GMT
< Content-Type: text/plain; charset=utf-8
< Content-Length: 9
< Connection: keep-alive
< Keep-Alive: timeout=5
< ETag: "5e17b3f8-9"
< Cache-Control: no-store
< Pragma: no-cache
< Content-Security-Policy: default-src 'self'
< X-Content-Type-Options: nosniff
< X-XSS-Protection: 1; mode=block
< Strict-Transport-Security: max-age=31536000; includeSubdomains;
```
**Observação**: você recebe a mensagem 403 Forbidden, pois os parâmetros enviados do teste não são o que o SSE espera, mas isso prova o suficiente para validar a conectividade.

#### **Verificar o estado do SSEConnector**

Você pode verificar as propriedades do conector conforme mostrado.

```
# more /ngfw/etc/sf/connector.properties
registration_interval=180
connector_port=8989
connector_fqdn=api-sse.cisco.com
```
Para verificar a conectividade entre o SSConnector e o EventHandler, você pode usar esse comando, este é um exemplo de conexão inválida:

root@firepower:/etc/sf# netstat -anlp | grep EventHandler\_SSEConnector.sock unix 2 [ ACC ] STREAM LISTENING 3022791165 11204/EventHandler /ngfw/var/sf/run/EventHandler\_SSEConnector

No exemplo de uma conexão estabelecida, você pode ver que o status do fluxo está conectado:

```
root@firepower:/etc/sf# netstat -anlp | grep EventHandler_SSEConnector.sock
unix 2 [ ACC ] STREAM LISTENING 382276 7741/EventHandler /ngfw/var/sf/run/EventHandler_SSEConnector.sock
unix 3 [ ] STREAM CONNECTED 378537 7741/EventHandler /ngfw/var/sf/run/EventHandler_SSEConnector.soc
```
#### **Verificar os dados enviados ao portal SSE e ao CTR**

Para enviar eventos do dispositivo FTD para SEE, uma conexão TCP precisa ser estabelecida com **<https://eventing-ingest.sse.itd.cisco.com>** Este é um exemplo de uma conexão não estabelecida entre o portal SSE e o FTD:

root@firepower:/ngfw/var/log/connector# lsof -i | grep conn connector 60815 www 10u IPv4 3022789647 0t0 TCP localhost:8989 (LISTEN) connector 60815 www 12u IPv4 110237499 0t0 TCP firepower.cisco.com:53426->ec2-100-25-93-234.compute-1.am

Nos logs connector.log:

time="2020-04-13T14:34:02.88472046-05:00" level=error msg="[firepower.cisco.com][events.go:90 events:con time="2020-04-13T14:38:18.244707779-05:00" level=error msq="[firepower.cisco.com][events.go:90 events:co time="2020-04-13T14:42:42.564695622-05:00" level=error msg="[firepower.cisco.com][events.go:90 events:co time="2020-04-13T14:47:48.484762429-05:00" level=error msg="[firepower.cisco.com][events.go:90 events:co time="2020-04-13T14:52:38.404700083-05:00" level=error msg="[firepower.cisco.com][events.go:90 events:co

**Observação**: observe que os endereços IP exibidos x.x.x.246 e 1x.x.x.246 pertencem a **<https://eventing-ingest.sse.itd.cisco.com>** devem ser alterados, por isso a recomendação é permitir o tráfego para o Portal SSE com base na URL em vez de nos endereços IP.

Se essa conexão não for estabelecida, os eventos não serão enviados ao portal SSE. Este é um exemplo de uma conexão estabelecida entre o FTD e o portal SSE:

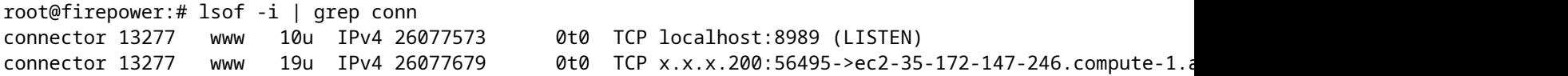

#### Sobre esta tradução

A Cisco traduziu este documento com a ajuda de tecnologias de tradução automática e humana para oferecer conteúdo de suporte aos seus usuários no seu próprio idioma, independentemente da localização.

Observe que mesmo a melhor tradução automática não será tão precisa quanto as realizadas por um tradutor profissional.

A Cisco Systems, Inc. não se responsabiliza pela precisão destas traduções e recomenda que o documento original em inglês (link fornecido) seja sempre consultado.